WP 1 NL 18/11/03 19:29 Page 1

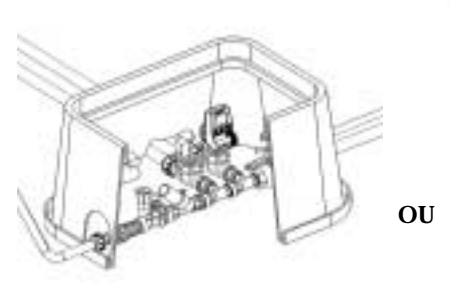

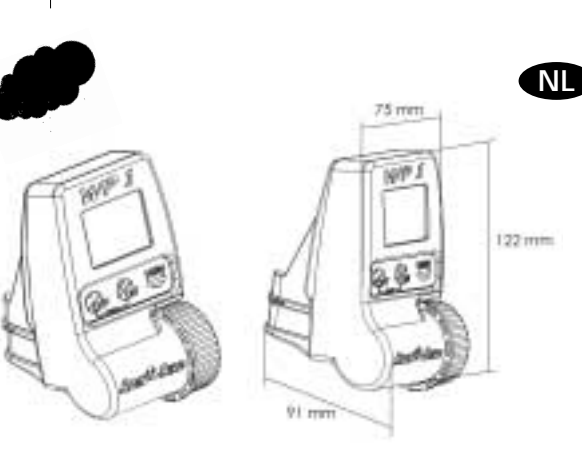

#### Zie bedradingsschema

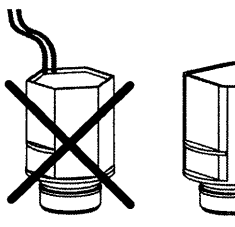

#### **24 Vac**

 **Solénoïde TBOS 9V à impulsion**

#### **Stations automaat werkt met 1 Rain Bird TBOS latching solenoid.**

Verzeker u ervan dat alle bedrading van de automaat naar de magneetventielen geschikt is voor installatie ondergronds met laagspanning. Kies de juiste maat bedrading. Alle draadverbindingen dienen waterdicht te zijn. Gebruik hiervoor meegeleverde Rain Bird Quick Connect "King"verbinders of DBR verbinders.

**Belangrijk:**<br>Maximum afstand tussen de automaat en de magneetspoelen bij gebruik van 1,5mm2 draad is 30 meter.

*1*

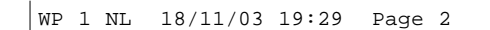

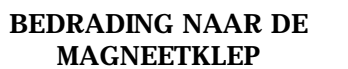

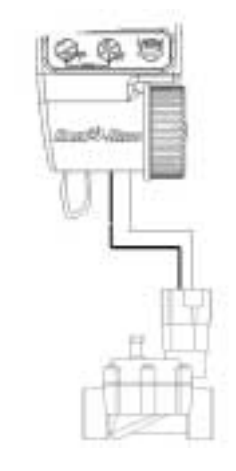

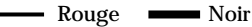

De klep moet zijn uitgerust met een Rain Bird TBOS latching solenoid..

**BEDRADING NAAR DE RSD-BEX** (OPTIONEEL)

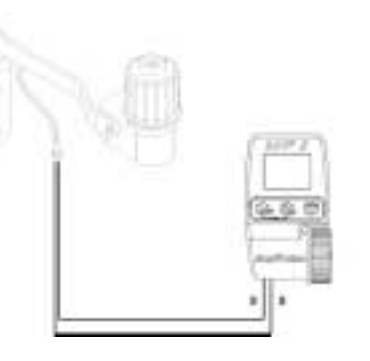

2-draads aktieve Rain Sensor input stopt onmiddelijk de beregening bij regen.

**Let Op:** Dit pictogram zal op alle schermen verschijnen als de regensensor geaktiveerd is.

*2*

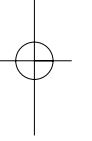

**NL**

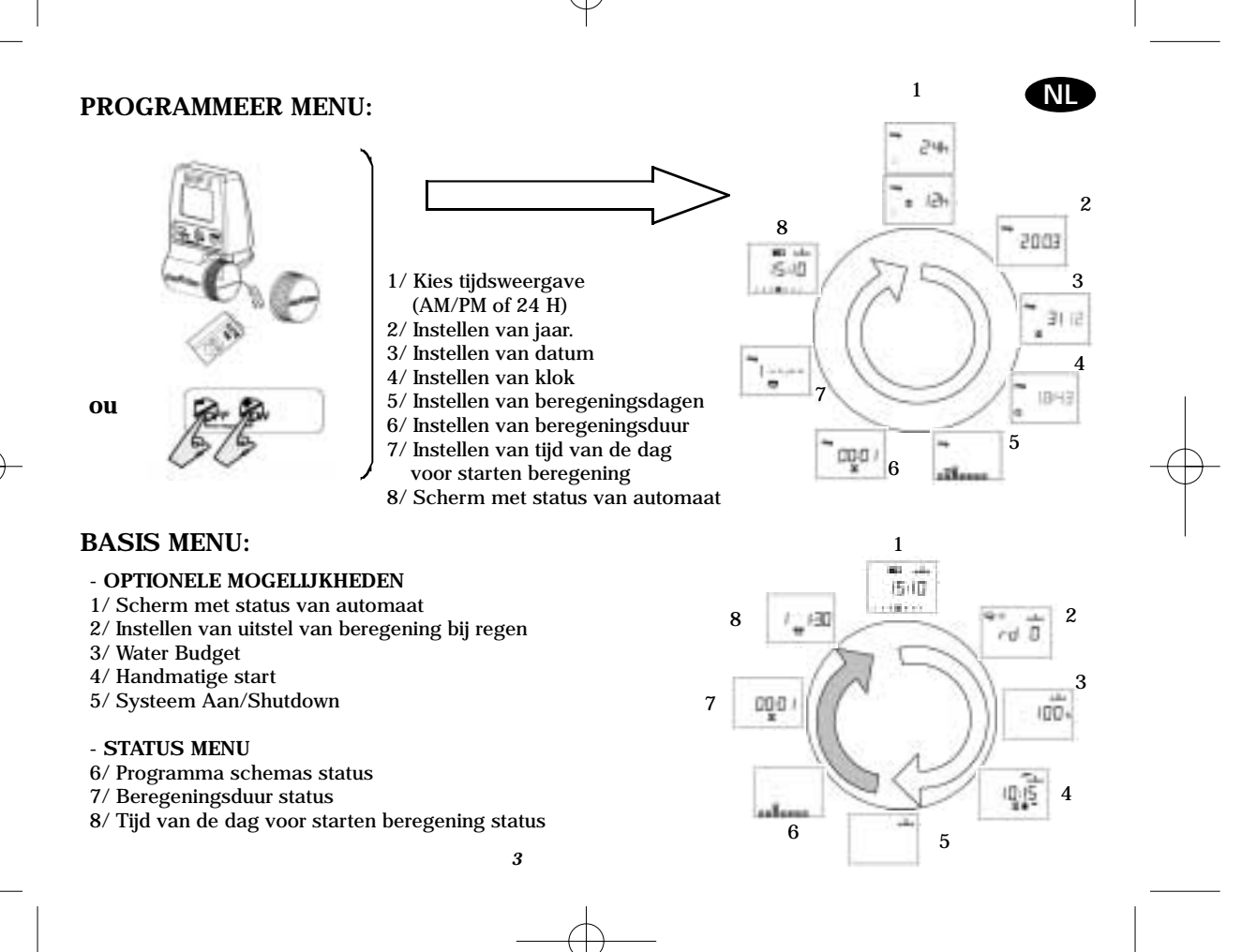

#### **1 - OPSTARTEN:**

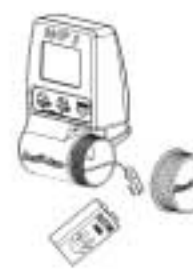

Sluit een 9V alkaline batterij aan van een goede kwaliteit(6AM6/6LR61). Varta of gelijkwaardig. Zodra de batterijen zijn aangesloten verschijnt dit scherm 24

 $\blacksquare$ **Belangrijk:** Dit pictogram betekent dat de batterij vervangen moet worden. Gebruik alleen goede merken zoals Varta of gelijkwaardig.

#### **2 - PROGRAMMEER MENU:**

WP1 heeft een " beschermd " programmeer menu om te vermijden dat u per ongeluk de geprogrammeerde schemas wijzigt. U krijgt toegang tot dit menu door:

- De batterij aan te sluiten
- Beide toetsen in te drukken :

Dans l'écran par défaut appuyez simultanément sur lDit scherm verschijnt:

24.

**NL**

**Note** : Dès que vous entrez en Mode Programmation, l'inscription " **PROG** " apparaît sur l'écran

**Let Op:** Om de levensduur van de batterijen te verlengen wordt het scherm automatisch blank na een minuut als er geen toetsen worden ingedrukt.

*4*

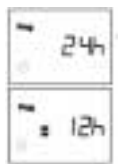

### **1/ Instellen van de tijdsweergave : NL**

Gebruik de en toetsen

Druk op om te bevestigen en naar de volgende functie te gaan

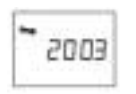

#### **2/ Stel het jaar in.**

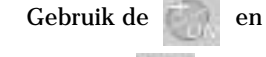

toetsen

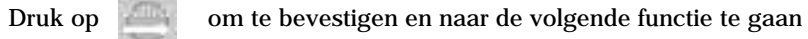

toetsen

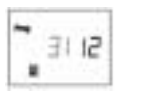

## **3/ Stel de maand in**

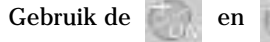

Druk op om te bevestigen en naar de volgende functie te gaan

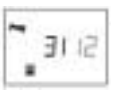

#### **4/ / Stel de datum in**

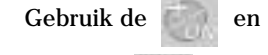

toetsen

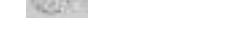

Druk op om te bevestigen en naar de volgende functie te gaan

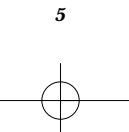

#### **5a/ Stel de tijd in**

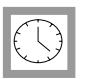

Gebruik de en en toetsen

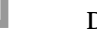

Druk op om te bevestigen en naar de volgende functie te gaan

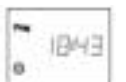

#### **5b/ Stel de minuten in**

Gebruik de en

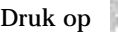

gebruiken :

toetsen

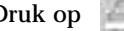

Druk op om te bevestigen en naar de volgende functie te gaan

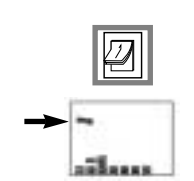

**6/ Stel de beregeningsdagen in** " CYC " komt op het scherm.

Gebruik de en toetsen om in te voeren welke cyclus u wilt

- 7-daagse cyclus
- even dag / datum
- oneven dag / datum (met of zonder beregening op de 31ste)
- Zelfgemaakte cyclus : 1 tot 15 dagen

Besluit welke cyclus u wenst en ga verder met de betreffende instructies.<br>Druk op om te bevestigen en naar de volgende functie te gaan. om te bevestigen en naar de volgende functie te gaan.

(" CYC " verdwijnt)

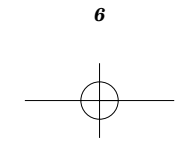

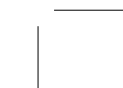

**NL**

#### **6.1/ 7-daagse cyclus**

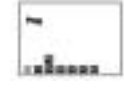

Gebruik de toets om de cursor door de dagen van de week te sturen.

**NL**

( 1 tot 7, 1 = maandag) De en toetsen worden gebruikt om beregeningsdagen te bevestigen of te annuleren. De toets annuleert beregeningsdagen en het vierkant verdwijnt.

Om een beregeningsdag te bevestigen dient de cursor op de gewenste dag<br>geplaatst te worden en vervolgens op gedrukt te worden. geplaatst te worden en vervolgens op

Druk op de toets om te bevestigen en verder te gaan naar Stap 7.

Druk op de toets om verder te gaan naar het volgende programmeerschema.

#### **6.2/ Beregening op even dagen**

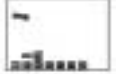

Druk op de toets om te bevestigen en verder te gaan naar Stap 7.

Druk op de toets om verder te gaan naar het volgende programmeerschema.

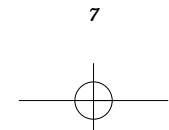

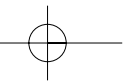

#### **6.3/ Beregening op oneven dagen behalve de 31ste**

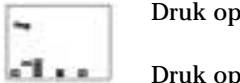

Druk op de toets om te bevestigen en verder te gaan naar Stap 7.

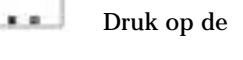

Druk op de toets om verder te gaan naar het volgende programmeerschema.

#### **6.4/ Beregening op oneven dagen met de 31ste**

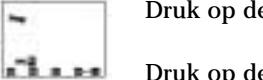

toets om te bevestigen en verder te gaan naar Stap 7.

le toets om verder te gaan naar het volgende programmeerschema.

#### **6.5/ Zelfgemaakt schema**

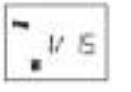

**a) Stel de lengte van de cyclus in (van 1 tot 15 dagen)**

De en en toetsen worden gebruikt om een variabele

cyclus in te stellen: 15 dagen, 14 dagen, etc.

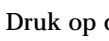

Druk op de toets om de huidige dag in te stellen

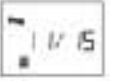

#### **b) Instellen van de huidige dag**

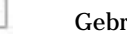

Gebruik de en toetsen

Druk op de toets om te bevestigen en verder te gaan naar stap 7.

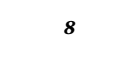

**NL**

# $\overline{\mathbb{X}}$

#### **7/ Instellen van de beregeningsduur**

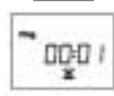

#### Gebruik de en toetsen om de beregeningstijd in te stellen van 1 minuut

tot 12 uur in stappen van 1-minuut. De beregeningstijd komt op het scherm in uren en minuten.

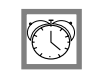

#### **8/ Instellen van de starttijd voor beregening**

U kunt een beregeningscyclus tot 8 maal per dag starten als u de voorkeur geeft aan meerdere korte beregeningen.

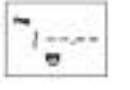

Gebruik de en toetsen om de eerste starttijd in te stellen.

Druk vervolgens op de toets om naar de volgende starttijd te gaan. Herhaal bovenstaande procedure.

**LET OP:** Het is niet nodig om alle 8 start tijden te gebruiken! De automaat plaatst automatisch uw starttijden op chronologische volgorde van 00:00 tot 23:59. Om een starttijd te annuleren: Wanneer u de starttijd ziet die u wilt annuleren, houdt dan de en toetsen ingedrukt.

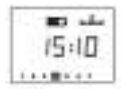

#### **9/ Scherm met status van programmeerautomaat**

U heeft nu de automaat geprogrammeerd voor automatische beregening. In de toekomst zal dit scherm de eerste keer verschijnen wanneer u bij een blank scherm op een toets drukt.

Optionele functies volgen. Druk op

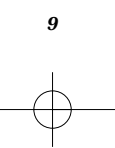

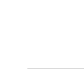

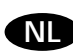

#### **10/ Instellen van uitstel van beregening bij regen**

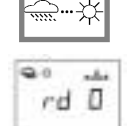

U kunt beregening uitstellen van 1 tot 15 dagen bij regenachtig weer. Druk op de of toets voor instelling hiervan.

Het  $\overline{\mathcal{L}}$  en  $\mathcal{L}$  pictogram verschijnt op alle schermen.

Iedere dag telt de automaat het aantal dagen af dat nog resteert voordat de automatische beregeningsprogrammas weer de normale cyclus uitvoeren. De herstart is automatisch.

Let op: Om een ingesteld uitstel van beregening te annuleren, breng het scherm tevoorschijn en stel het aantal dagen opnieuw in op 0. Het is niet mogelijk om beregening handmatig te starten tijdens uitstel van beregening.

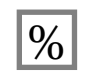

 $_{\rm obs}$  $100<sub>3</sub>$ 

#### **11/ Water Budget**

De automaat beschikt over een Water Budget functie die wordt gebruikt om de sproeitijden van beide programmas van 0 tot 200% af te stellen zonder de tijd te verzetten. Een afstelling van 100% betekend dat ieder station zolang zal sproeien als geprogrammeerd. De Water Budget functie is van nut om beregening bij koel weer te verminderen of bij uitzonderlijk warm weer juist op te voeren.

Gebruik de en de toetsen om het Water Budget in te stellen met

**NL**

stappen van 10%.

**Bijvoorbeeld:** "80" op het scherm betekend dat u de beregeningstijd heeft teruggebracht met 20%. Een bijvoorbeeld op 10 minuten geprogrammeerde sproeitijd wordt dan gereduceerd tot 8 minuten. De gewijzigde tijd verschijnt niet op het scherm. Evenwel, het status scherm laat het % pictogram zien om aan te geven dat de Water Budget functie gebruikt wordt.

Het waterbudget kan worden uitgeschakeld door het % scherm op te roepen en dit op 100% te zetten.

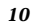

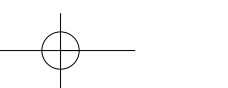

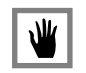

#### **12/ Handmatige start** 2 stappen :

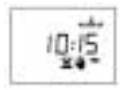

÷.  $\bullet\hspace{-.07cm}\bullet$ 

嘎

a) Instellen van de looptijd:

Zonder verdere afstelling laat de WP1 de geprogrammeerde beregeningstijd zien. Als u deze looptijd wilt wijzigen, gebruik dan de en en toetsen.

Druk dan op de toets.

b) Handmatige start

Druk vervolgens op **allette**, beregening start.

Als u de beregening wenst te stoppen voordat de geprogrammeerde looptijd is afgelopen, druk dan op de toets.

**NL**

#### **13/ Systeem Aan/Uit**

De normale stand is "aan" wat geprogrammeerde beregening toestaat plaats te vinden.

U kunt evenwel de beregening stilleggen (bijvoorbeeld bij regenweer) zonder het geprogrammeerde beregeningsschema te wijzigen. Breng de sproeier met het knipperende kruis op het scherm. Om beregening te voorkomen druk op de toets. Het kruis knippert nu niet meer.

Als u zich door het menu begeeft door op de toets te drukken ziet u dat het niet knipperennde kruis in alle schermen verschijnt. Geen beregening zal plaatsvinden, met de hand of automatisch. Om weer terug te keren naar beregening "aan" druk op de toets tot het knipperende kruis op het scherm

verschijnt. Druk nu op de toets. Het kruis verdwijnt.

*11*

#### **NL**

#### **CERTIFICAAT VAN OVEREENSTEMMING MET EUROPESE RICHTLIJNEN**

Hierbij verklaar ik dat het apparaat WP1,een beregeningsautomaat, voldoet aan de Europese richtlijnen 89/336/CEE en 93/31/CEE voor electromagnetische verenigbaarheid.

Het WP1 apparaat wordt gevoed door batterijen. Algemen informatie over uw WP1 automaat bevindt zich op de achterkant van de aansluitstrip.

*12*

Aix en Provence, 01/09/03 General Manager RAIN BIRD EUROPE Handtekening

 $|l|$ un  $l$ 

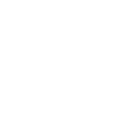